# **Installieren und Bereitstellen von Adobe® Experience Manager Forms on JEE für Websphere®**

### **Rechtliche Hinweise**

Weitere Informationen zu rechtlichen Hinweisen finden Sie unter [http://help.adobe.com/de\\_DE/legalnotices/index.html.](http://help.adobe.com/de_DE/legalnotices/index.html)

# **Inhalt**

#### **[Kapitel 1: Installieren von AEM forms-Modulen](#page-3-0)**

#### **[Kapitel 2: AEM forms für die Bereitstellung konfigurieren](#page-4-0)**

#### **[Kapitel 3: Aufgaben nach der Bereitstellung](#page-5-0)**

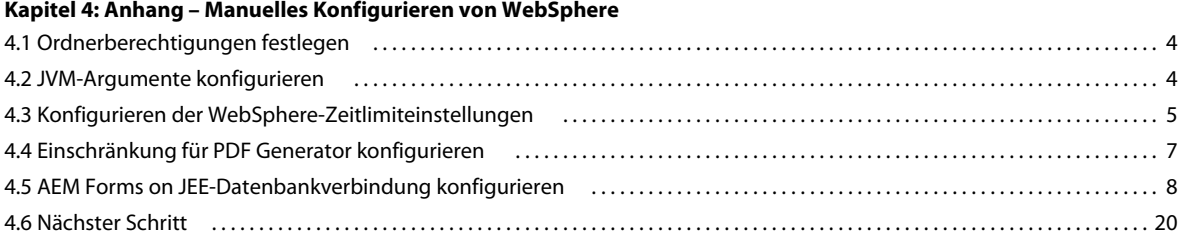

# <span id="page-3-0"></span>**Kapitel 1: Installieren von AEM forms-Modulen**

# <span id="page-4-0"></span>**Kapitel 2: AEM forms für die Bereitstellung konfigurieren**

# <span id="page-5-0"></span>**Kapitel 3: Aufgaben nach der Bereitstellung**

# <span id="page-6-0"></span>**Kapitel 4: Anhang – Manuelles Konfigurieren von WebSphere**

*Hinweis: In diesem Anhang wird die manuelle Konfiguration des Anwendungsservers für AEM Forms on JEE beschrieben. Mithilfe von Configuration Manager können diese Schritte automatisch ausgeführt werden. Wenn Sie diese Option deaktivieren, müssen Sie die Schritte in diesem Anhang ausführen.*

Weitere Informationen zum automatischen Konfigurieren des Anwendungsservers finden Sie unter AEM Forms on JEE konfigurieren und bereitstellen.

An dieser Stelle im Installationsprozess haben Sie bereits AEM Forms on JEE-Dateien installiert und Configuration Manager zum Konfigurieren der bereitstellbaren AEM Forms on JEE-Archive ausgeführt. Sie können nun die Datenbankverbindung mit dem Anwendungsserver manuell konfigurieren.

## <span id="page-6-1"></span>**4.1 Ordnerberechtigungen festlegen**

Die AEM Forms on JEE-Anwendung extrahiert Dateien in den Ordner "*[Appserver-Stammordner]*/installedApps". Deshalb ist es wichtig, dass für diesen Ordner Schreibberechtigungen vergeben werden. Falls keine Schreibberechtigung erteilt werden kann, erfahren Sie im folgenden Abschnitt, wie Sie den Speicherort der extrahierten Dateien ändern.

*Hinweis: Es wird empfohlen, dass Sie den Speicherort der extrahierten Dateien in "[Anwendungsserver-Stammordner]/profiles/<Profilname>/installedApps" ändern.*

### **4.1.1 Speicherort der extrahierten Dateien ändern**

- **1** Melden Sie sich bei WebSphere Administrative Console an.
- **2** Klicken Sie auf **Servers** > **Server Types** > **WebSphere Application servers** und anschließend auf den Servernamen, z. B. **server1**.
- **3** Klicken Sie unter "Server Infrastructure" auf **Java and forms workflow** > **Process Definition**.
- **4** Klicken Sie unter "Additional Properties" auf **Java Virtual Machine** und dann auf **Custom Properties**.
- **5** Klicken Sie auf **New** und erstellen Sie eine benutzerdefinierte Eigenschaft namens adobeidp.RootDirectory*.*
- **6** Legen Sie als Wert für adobeidp.RootDirectory den Pfad fest, in den native Adobe-Dateien extrahiert werden sollen, z. B. "*[Anwendungsserver-Stammordner]*/profiles/*<Profilname>*/installedApps".
- **7** Klicken Sie auf **OK** oder **Apply**.
- 8 Klicken Sie im Feld "Messages" auf **Save directly to master configuration** und starten Sie den Anwendungsserver neu.

## <span id="page-6-2"></span>**4.2 JVM-Argumente konfigurieren**

Sie müssen die JVM-Argumente und benutzerdefinierten Eigenschaften konfigurieren.

#### **JVM-Argumente konfigurieren**

**1** Führen Sie in der Navigationsstruktur von WebSphere Administrative Console die folgenden Schritte für Ihren Anwendungsserver aus:

Klicken Sie auf **Servers > Server Types > WebSphere application servers**.

- **2** Klicken Sie im rechten Fenster auf den Servernamen.
- **3** Klicken Sie unter "Server Infrastructure" auf **Java and forms workflow** > **Process Definition**.
- **4** Klicken Sie unter "Additional Properties" auf **Java Virtual Machine**.
- **5** Geben Sie im Feld **Initial Heap Size** den Wert 256 und im Feld **Maximum Heap Size** den Wert 4096 ein.

*Hinweis: Dieser Wert ist von der Hardwarekonfiguration sowie dem verfügbaren Arbeitsspeicher abhängig. Wenn Sie einen x86/64-Bit-Server verwenden, können Sie "Maximum Heap Size" auf 4096 oder höher einstellen.*

*Hinweis: Bei der Installation von Correspondence Management Solution wird empfohlen, die "Maximum Heap Size" auf 4096 (4 GB) einzustellen.*

**6** Geben Sie im Feld **Generic JVM arguments** die folgenden Argumente ein:

-Xgcpolicy:gencon

-Dfile.encoding=utf8

-DentityExpansionLimit=10000

*Hinweis: Fügen Sie das JVM-Argument -Xgcpolicy:gencon nur hinzu, wenn WebSphere das IBM JDK verwendet. Wenn Sie WebSphere auf einem Solaris-Betriebssystem ausführen, sollten Sie diese Argument jedoch nicht hinzufügen.*

- **7** Klicken Sie auf **OK** oder **Apply**und dann auf Save directly to the Master Configuration.
- **8** Klicken Sie unter "Additional Properties" auf **Java Virtual Machine**.
- **9** Klicken Sie im rechten Bereich unter "Additional Properties" auf **Custom Properties** und dann auf **New**.
- **10** Geben Sie im Feld **Name** den Wert java.net.preferIPv4Stack für IPv4 bzw. java.net.preferIPv6Stack für IPv6 und im Feld **Value** den Wert true ein.
- **11** Klicken Sie auf **OK** oder **Apply** und dann auf **Save** directly to master configuration**.**

## <span id="page-7-0"></span>**4.3 Konfigurieren der WebSphere-Zeitlimiteinstellungen**

Das Erstellen einer großen Anzahl von Benutzern kann über einen einzelnen Aufruf der CreateLocalUsers-API erfolgen. Die API speichert alle neuen Benutzer persistent oder setzt bei einem Fehler alle Änderungen zurück. Deshalb muss die API in einer einzelnen Transaktion ausgeführt werden, um ein Rückgängigmachen zu unterstützen. Da die Gültigkeitsdauer einer Transaktion von der Anwendungsservereinstellung begrenzt wird (in der Regel 30 Sekunden), ist die Anzahl der Einfügungen eingeschränkt, die in einem bestimmten Zeitrahmen erfolgen kann. Deshalb schlagen Masseneinfügungs-APIs wie CreateLocalUser fehl, wenn die Anzahl der Benutzer einen bestimmten Grenzwert überschreitet. Dieser Grenzwert wird wiederum von der Gültigkeitsdauer der Transaktion bestimmt.

Sie müssen die folgenden Zeitlimiteinstellungen ändern:

• Wert des Transaktionszeitlimits

- Wert des CORBA-Zeitlimits
- Wert des Zeitlimits für SOAP-Anforderungen

#### **Transaktionszeitlimit konfigurieren**

**1** Führen Sie in der Navigationsstruktur von WebSphere Administrative Console die folgenden Schritte für Ihren Anwendungsserver aus:

Klicken Sie auf **Servers** > **Server Types** > **WebSphere application servers**.

- **2** Klicken Sie im rechten Bereich auf den Namen des Servers.
- **3** Klicken Sie unter "Container Settings" auf **Container Services** > **Transaction Service**.
- **4** Geben Sie unter "General Properties" in das Feld **Total transaction lifetime timeout** den Wert 300 (oder höher) ein.
- **5** Stellen Sie sicher, dass der Wert im Feld **Maximum transaction timeout** größer oder gleich dem Wert für **Total transaction lifetime timeout** ist.
- **6** Klicken Sie auf **OK** bzw. **Apply** und dann auf **Save** directly to master configuration**.**

#### **CORBA-Zeitlimit erhöhen**

**1** Führen Sie in der Navigationsstruktur von WebSphere Administrative Console die folgenden Schritte für Ihren Anwendungsserver aus:

#### Klicken Sie auf **Servers > Server Types > WebSphere application servers**.

- **2** Klicken Sie im rechten Bereich auf den Namen des Servers.
- **3** Klicken Sie unter "Container Settings" auf **Container Services** > **ORB Service**.
- **4** Geben Sie unter "General Properties" im Feld **Requesttimeout** den Wert 360 und im Feld **Locate Request Timeout** den Wert 300 ein.
- **5** Klicken Sie auf **OK** oder **Apply** und dann auf **Save** directly to master configuration**.**

#### **SOAP-Anforderungszeitlimit erhöhen**

- **1** Navigieren Sie zum Ordner [*Anwendungsserver-Stammordner*] und suchen Sie alle Dateien namens "soap.client.props". Es kann mehrere Dateien mit diesem Namen geben. Es müssen zum Beispiel möglicherweise folgende Dateien geändert werden. Eine Änderung der Vorlagenprofildefinitionen ist nur erforderlich, wenn Profile mithilfe dieser Vorlagen erstellt werden:
	- [*Anwendungsserver-Stammordner*]/profileTemplates/default/documents/properties/soap.client.props
	- [*Anwendungsserver-Stammordner*]/profileTemplates/cell/default/documents/properties/soap.client.props
	- [*Anwendungsserver-Stammordner*]/cip/profileTemplates/minimal/documents/properties/soap.client.props
	- [*Anwendungsserver-Stammordner*]/profiles/AppSrv01/properties/soap.client.props
- **2** Öffnen Sie die Datei in einem Texteditor, suchen Sie die Eigenschaft **com.ibm.SOAP.requestTimeout**, ändern Sie den Wert von 180 in 1800 und speichern Sie die Datei.

*Hinweis: Wiederholen Sie diesen Schritt für jede Datei.*

**3** Führen Sie in der Navigationsstruktur von WebSphere Administrative Console die folgenden Schritte für Ihren Anwendungsserver aus:

(WebSphere 7.0.0.2, WebSphere 8.0.0.2 und WebSphere 8.5.5) Klicken Sie auf **Servers > Server Types > WebSphere application servers**.

**4** Klicken Sie im rechten Bereich auf den Namen des Servers.

- **5** Klicken Sie unter "Server Infrastructure" auf **Administration > Administration Services**.
- **6** Klicken Sie unter "Additional Properties" auf **JMX connectors** und dann in der Liste auf **SOAPConnector**.
- **7** Klicken Sie im nächsten Bildschirm auf **Custom Properties** und dann in der Liste auf **requestTimeout**.
- **8** Ändern Sie unter "General Properties" im Feld Value den Wert von 600 in 1800.
- **9** Klicken Sie auf **OK** oder **Apply** und klicken Sie dann auf **Save directly to master configuration**.

*Hinweis: Erhöhen Sie das SOAP-Anforderungszeitlimit auf mehr als 1800, wenn EAR-Bereitstellung die Fehlermeldung The system failed to make the SOAP RPC call: invoke anzeigt.*

## <span id="page-9-0"></span>**4.4 Einschränkung für PDF Generator konfigurieren**

Für PDF Generator muss der Konfiguration des Anwendungsservers eine Einschränkungskonfiguration hinzugefügt werden.

**1** Führen Sie in der Navigationsstruktur von WebSphere Administrative Console die folgenden Schritte für Ihren Anwendungsserver aus:

Klicken Sie auf **Servers** > **Server Types** > **WebSphere application servers**.

- **2** Klicken Sie im rechten Bereich auf den Namen des Servers.
- **3** Klicken Sie unter "Server Infrastructure" auf **Java and forms workflow** > **Process Definition**.
- **4** Klicken Sie unter "Additional Properties" auf **Java Virtual Machine** und klicken Sie im nächsten Bildschirm auf **Custom Properties**.
- **5** Klicken Sie auf **New** und geben Sie in die folgenden Felder die entsprechenden Werte ein, um eine neue Eigenschaft zu erstellen:

**Name**: com.ibm.websphere.ejbcontainer.poolSize

**Value:**LiveCycleES4#adobe-pdfg-bmc-invoker-ejb.jar#NativeToPDFInvoker=1,1:

LiveCycleES4#adobe-pdfg-bmc-invoker-ejb.jar#OpenOfficeToPDFInvoker=1,1:

LiveCycleES4#adobe-pdfg-bmc-invoker-ejb.jar#ImageToPDFInvoker=3,3:

LiveCycleES4#adobe-pdfg-bmc-invoker-ejb.jar#PSToPDFInvoker=3,3

*Hinweis: Sie müssen den Wert manuell eingeben. Sie können den Wert nicht aus diesem Dokument kopieren und einfügen.*

In diesem Beispiel ist LiveCycleES4 der Name der Core-Anwendung, wie er auf dem WebSphere Application Server angezeigt wird. Lautet dieser Name anders, müssen alle vier Vorkommen der Zeichenfolge LiveCycleES4 im Parameter "Value" durch den tatsächlichen Anwendungsnamen ersetzt werden.

**Letzte Aktualisierung 17.11.2015**

**Beschreibung:**Einschränkungskonfiguration für Adobe PDF Generator

**6** Klicken Sie auf **OK** oder **Apply** und klicken Sie dann auf **Save directly to master configuration**.

## <span id="page-10-0"></span>**4.5 AEM Forms on JEE-Datenbankverbindung konfigurieren**

Damit WebSphere und Ihre AEM Forms on JEE-Bereitstellung eine Verbindung zur AEM Forms on JEE-Datenbank herstellen können, stellen Sie eine Datenbankverbindung für AEM Forms on JEE her, indem Sie die Datenbanktreiber installieren und anschließend eine Datenquelle einrichten.

Installieren Sie die Treiber für den jeweiligen Datenbanktyp, den Sie für die AEM Forms on JEE-Datenbank verwenden. Sie müssen die Treiber in den Installationsordnern des Anwendungsservers ablegen.

Konfigurieren Sie die Datenquelle zum Herstellen einer Verbindung mit der Datenbank. Für WebSphere können Sie eine DB2-, Oracle- oder SQL Server-Datenquelle konfigurieren.

Sie benötigen die folgenden Informationen aus Aufgaben, die Sie anhand der Anweisungen in [Vorbereitungen zur](http://www.adobe.com/go/learn_aemforms_prepareInstallsingle_9_de)  [Installation von AEM Forms on JEE \(Einzelserver\)](http://www.adobe.com/go/learn_aemforms_prepareInstallsingle_9_de) ausgeführt haben.

- Datenbankname
- Servername
- Benutzername
- Kennwort

### <span id="page-10-1"></span>**4.5.1 J2C-Authentifizierung für die Datenquelle konfigurieren**

Sie müssen die J2C-Authentifizierung für Ihre Datenquelle konfigurieren, bevor Sie die Datenquelle konfigurieren.

**1** Klicken Sie in der Navigationsstruktur von WebSphere Administrative Console auf folgende Elemente:

**Security** > **Global Security**

- **2** Klicken Sie im rechten Bereich unter "Authentication" auf **Java Authentication and Authorization Service** > **J2C authentication data** und dann auf **New**.
- **3** Geben Sie in die folgenden Felder die benötigten Informationen ein:

**Alias**: Geben Sie einen dem Datenbankbenutzer entsprechenden Namen ein (z. B. IDP\_DS/db2-db2user).

**User ID**: Geben Sie eine Benutzer-ID ein. Diese ID ist die Anmeldeinformation für den Zugriff auf die Datenbank, die mit der IDP\_DS-Datenquelle verwendet wird (Beispiel: db2user).

**Password**: Geben Sie ein Kennwort für diesen Benutzer ein.

**4** Klicken Sie auf **OK** oder **Apply** und klicken Sie dann auf **Save directly to master configuration**.

### **4.5.2 Verbindung zur DB2-Datenbank konfigurieren**

Zum Konfigurieren der DB2-Datenquelle müssen Sie die DB2-Datenbanktreiber installieren, einen DB2 JDBC-Provider für WebSphere erstellen, die Datenquelle für WebSphere anlegen und anschließend den entsprechenden Verbindungspool konfigurieren. Außerdem erfordert WebSphere, das eine Verbindung mit DB2 herstellt, eine benutzerdefinierte Eigenschaft, um Thread-Blockierungen zu vermeiden.

*Hinweis: Dieses Verfahrensweisen gelten für DB2 9.7 und DB2 10.5.*

#### **DB2-Datenbanktreiber installieren**

1 Erstellen Sie im Ordner *[Anwendungsserver-Stammordner]* einen Ordner mit dem Namen "db2jdbc".

- 2 Kopieren Sie die Datei "db2jcc.jar" aus einem dieser Speicherorte in den Ordner "[Anwendungsserver-*Stammordner]*/db2libs":
	- Dem Java-Ordner unter dem Ordner *[Datenbankserver-Stammordner]*, z. B. "*[Datenbankserver-Stammordner]*/ibm/Sqllib/java" (Windows) oder "*[Datenbankserver-Stammordner]*/java" (Linux oder UNIX).
	- (Nur DB 9.5) *[AEM-Forms-Stammordner]*\lib\db\db2\

#### **DB2 JDBC-Provider erstellen**

- **1** Klicken Sie in der Navigationsstruktur der WebSphere Administrative Console auf **Environment** > **Websphere Variables** und anschließend im rechten Bereich auf **DB2UNIVERSAL\_JDBC\_DRIVER\_PATH**.
- 2 Geben Sie im Feld Value den Pfad zum Ordner "db2libs" ein.
- **3** Klicken Sie auf **OK** oder **Apply** und klicken Sie dann auf **Save directly to master configuration**.
- **4** Klicken Sie in der Navigationsstruktur auf **Resources** > **JDBC** > **JDBC Providers**.
- **5** Wählen Sie in der Dropdownliste **Scope** im rechten Bereich **Node=***NodeName***, Server=***ServerName* als Ebene aus und klicken Sie dann auf **New**.
- **6** Legen Sie im Bereich von Schritt 1 die folgende Konfiguration fest:
	- Wählen Sie in der Liste **Database Type** den Eintrag **DB2**.
	- Wählen Sie in der Liste **Provider type** den Eintrag **DB2 Universal JDBC Driver Provider**.
	- Wählen Sie in der Liste **Implementation type** die Option **Connection pool data source**. Beachten Sie, dass für jedes Configuration Manager-Konfigurationsskript der Name der Feldimplemetierungsklasse com.ibm.db2.jcc.DB2ConnectionPoolDataSource lautet.
	- Behalten Sie im Feld **Name** den Standardwert **DB2 Universal JDBC Driver Provider** bei oder geben Sie LiveCycle - DB2 - IDP\_DS ein.
- **7** Klicken Sie auf **Next** und dann im Bereich von Schritt 2 erneut auf **Next**.
- **8** Klicken Sie im Fenster von Schritt 3 auf **Finish** und anschließend auf **Save directly to master configuration**.

#### **DB2 JDBC-Datenquelle erstellen:**

- **1** Klicken Sie in der Navigationsstruktur auf **Resources** > **JDBC** > **JDBC Providers** und anschließend im rechten Bereich auf den Provider, den Sie anhand der Anweisungen unter *Erstellen eines DB2 JDBC-Providers erstellt haben.*
- **2** Klicken Sie unter "Additional Properties" auf **Data sources** und klicken Sie dann auf **New**.
- **3** Legen Sie im Bereich **Enter basic data source information** die folgenden Konfigurationen fest und klicken Sie auf **Next**:
	- Geben Sie im Feld **Data source name** die Bezeichnung Livecycle DB2 IDP\_DS ein.
	- Geben Sie im Feld **JNDI Name** die Bezeichnung IDP\_DS ein.
- **4** Wählen Sie im Bereich **Enter database specific properties for the datasource** den Treibertyp, den Datenbanknamen, den Servernamen und die Anschlussnummer der Datenbank, die Sie anhand der Anweisungen unter ["4.5.1 J2C-Authentifizierung für die Datenquelle konfigurieren" auf Seite 8](#page-10-1) erstellt haben. Vergewissern Sie sich, dass **Use this data source in container managed persistence (CMP)** ausgewählt ist und klicken Sie auf **Next**.
- **5** Legen Sie im Bereich **Setup security aliases** die folgenden Konfigurationen fest:
	- Wählen Sie in der Liste unter **Component-managed authentication alias** das Authentifizierungsalias, das Sie für diese Datenquelle anhand der Anweisungen unter "4.5.1 J2C-Authentifizierung für die Datenquelle [konfigurieren" auf Seite 8](#page-10-1) erstellt haben.
	- Wählen Sie in der Liste **Mapping-configuration alias** den Eintrag **DefaultPrincipalMapping**.
- Wählen Sie in der Liste **Container-managed authentication alias** das Authentifizierungsalias, das Sie für diese Datenquelle anhand der Anweisungen unter "4.5.1 J2C-Authentifizierung für die Datenquelle konfigurieren" [auf Seite 8](#page-10-1) erstellt haben. Klicken Sie anschließend auf **Next**.
- **6** Klicken Sie im Bereich von Schritt 4 auf **Finish**.
- **7** Klicken Sie auf **OK** oder **Apply** und klicken Sie dann auf **Save directly to master configuration**.
- **8** Ändern Sie die Statement-Cache-Größe. Führen Sie die folgenden Aufgaben durch:
	- Klicken Sie in WebSphere Administrative Console auf **JDBC > Data sources**.
	- Klicken Sie auf die gerade hinzugefügte Datenquelle und klicken Sie unter **Additional Properties** auf **WebSphere Application Server data source properties**.
	- Ändern Sie den Wert des Felds **Statement Cache Size** auf 80.
	- Klicken Sie auf **OK** oder **Apply** und klicken Sie dann auf **Save directly to master configuration**.
- **9** Wählen Sie die zuvor erstellte Datenquelle und klicken Sie auf **Test Connection**, um sicherzustellen, dass die Verbindung zur Datenquelle korrekt funktioniert.

#### **LiveCycle - DB2 - IDP\_DS-Verbindungspools konfigurieren**

- **1** Klicken Sie in der Navigationsstruktur auf **Resources** > **JDBC** > **JDBC Providers** und anschließend im rechten Bereich auf den zuvor erstellten JDBC Provider (**DB2 Universal JDBC Driver Provider** oder **LiveCycle - db2 - IDP\_DS**), gemäß dem Beispiel im Abschnitt zum Erstellen eines DB2-JDBC Providers.
- **2** Klicken Sie unter "Additional Properties" auf **Data sources** und dann auf **Livecycle DB2 IDP\_DS**.
- **3** Klicken Sie im nächsten Bildschirm unter "Additional Properties" auf **Connection Pool Properties** und richten Sie die Eigenschaften wie folgt ein:
	- Geben Sie in das Feld **Maximum connections** den Wert 30 oder höher (falls erforderlich) ein.
	- Geben Sie in das Feld **Minimum connections** den Wert 1 ein.
- **4** Klicken Sie auf **OK** oder **Apply** und klicken Sie dann auf **Save directly to master configuration**.

#### **Benutzerdefinierte Eigenschaft für DB2 konfigurieren**

- **1** Klicken Sie in der Navigationsstruktur auf **Resources** > **JDBC** > **Data Sources** und anschließend im rechten Bereich auf die erstellte Datenquelle.
- **2** Klicken Sie unter "Additional Properties" auf **Custom Properties** und anschließend auf **New**.
- **3** Geben Sie in das Feld **Name** die Bezeichnung useRRASetEquals und in das Feld **Value** den Wert true ein.
- **4** Klicken Sie auf **OK** oder **Apply** und klicken Sie dann auf **Save directly to master configuration**.

#### **DB2 JDBC-Datenquelle für Rights Management erstellen**

*Hinweis: Dieser Abschnitt ist nur relevant, wenn Rights Management installiert ist.*

- **1** Klicken Sie in der Navigationsstruktur auf **Resources >JDBC > JDBC Providers** und anschließend auf den anhand der Anweisungen unter *DB2 JDBC-Provider erstellen* erstellten Provider.
- **2** Klicken Sie unter "Additional Properties" auf **Data sources** und klicken Sie dann auf **New**.
- **3** Legen Sie im Bereich **Enter basic data source information** die folgenden Konfigurationen fest und klicken Sie auf **Next**:
	- Geben Sie in das Feld **Data source name** die Bezeichnung Livecycle DB2 RM\_DS ein.
	- Geben Sie in das Feld **JNDI Name** die Bezeichnung EDC\_DS ein.
- **4** Geben Sie im Bereich **Enter database specific properties for the datasource** den Treibertyp, den Datenbanknamen, den Servernamen und die Anschlussnummer der Datenbank ein, die Sie anhand der Anweisungen unter ["4.5.1 J2C-Authentifizierung für die Datenquelle konfigurieren" auf Seite 8](#page-10-1) erstellt haben.
- **5** Vergewissern Sie sich, dass **Use this data source in container managed persistence (CMP)** ausgewählt ist und klicken Sie auf **Next**.
- **6** Legen Sie im Bereich **Setup security aliases** die folgenden Konfigurationen fest:
	- Wählen Sie in der Liste unter **Component-Managed Authentication Alias** das Authentifizierungsalias, das Sie für diese Datenquelle anhand der Anweisungen unter "4.5.1 J2C-Authentifizierung für die Datenquelle [konfigurieren" auf Seite 8](#page-10-1) erstellt haben, und klicken Sie auf **Next**.
	- Wählen Sie in der Liste **Mapping-configuration alias** den Eintrag **DefaultPrincipalMapping**.
	- Wählen Sie in der Liste **Container-managed authentication alias** das Authentifizierungsalias, das Sie für diese Datenquelle anhand der Anweisungen unter "4.5.1 J2C-Authentifizierung für die Datenquelle konfigurieren" [auf Seite 8](#page-10-1) erstellt haben.
- **7** Klicken Sie im Bereich von Schritt 4 auf **Finish**.
- **8** Klicken Sie auf **OK** oder **Apply** und klicken Sie dann auf **Save directly to master configuration**.
- **9** Ändern Sie die Statement-Cache-Größe. Führen Sie die folgenden Aufgaben durch:
	- Klicken Sie in WebSphere Administrative Console auf **JDBC > Data sources**.
	- Klicken Sie auf die gerade hinzugefügte Datenquelle und klicken Sie unter **Additional Properties** auf **WebSphere Application Server data source properties**.
	- Ändern Sie den Wert des Felds **Statement Cache Size** auf 80.
	- Klicken Sie auf **OK** oder **Apply** und klicken Sie dann auf **Save directly to master configuration**.
- **10** Wählen Sie die zuvor erstellte Datenquelle und klicken Sie auf **Test Connection**, um sicherzustellen, dass die Verbindung zur Datenquelle korrekt funktioniert.

#### **LiveCycle - DB2 - RM\_DS-Verbindungspools für Rights Management konfigurieren:**

*Hinweis: Dieser Abschnitt ist nur relevant, wenn Rights Management installiert ist.*

- **1** Klicken Sie in der Navigationsstruktur auf **Resource** > **JDBC** > **JDBC Providers** und anschließend im rechten Fenster auf den zuvor erstellten JDBC Provider (**DB2 Universal JDBC Driver Provider** oder **LiveCycle - db2 - RM\_DS**), gemäß dem Beispiel im Abschnitt zum Erstellen eines DB2-JDBC Providers..
- **2** Klicken Sie unter "Additional Properties" auf **Data sources** und dann auf **Livecycle DB2 RM\_DS**.
- **3** Klicken Sie im nächsten Bildschirm unter "Additional Properties" auf **Connection Pool Properties** und richten Sie die Eigenschaften wie folgt ein:
	- Geben Sie im Feld **Maximum connections** den Wert 20 oder höher (falls erforderlich) ein.
	- Geben Sie in das Feld **Minimum connections** den Wert 1 ein.
- **4** Klicken Sie auf **OK** oder **Apply** und klicken Sie dann auf **Save directly to master configuration**.

#### **Benutzerdefinierte Eigenschaft für DB2 konfigurieren**

- **1** Klicken Sie in der Navigationsstruktur auf **Resources** > **JDBC** > **Data Sources** und anschließend im rechten Bereich auf die Datenquelle, die Sie anhand der Anweisungen unter *DB2 JDBC-Datenquelle für Rights Management erstellen* erstellt haben.
- **2** Klicken Sie unter "Additional Properties" auf **Custom Properties** und anschließend auf **New**.
- **3** Geben Sie in das Feld **Name** die Bezeichnung useRRASetEquals und in das Feld **Value** den Wert true ein.

**4** Klicken Sie auf **OK** oder **Apply** und klicken Sie dann auf **Save directly to master configuration**.

#### **Standardisolationsstufe festlegen**

- **1** Melden Sie sich bei Integrated Solutions Console von WebSphere an.
- **2** Klicken Sie in der Navigationsstruktur von WebSphere Administrative Console auf **Resources** > **JDBC** > **Data sources**.
- **3** Wählen Sie aus der Dropdownliste im rechten Bereich **Node=***Knotenname***, Server=***Servername*. Es werden alle Datenquellen unter dem Knoten angezeigt.
- **4** Klicken Sie auf **LiveCycle DB2 IDP\_DS** mit JNDI-Name **IDP\_DS**.
- **5** Klicken Sie auf **Custom Properties**.
- **6** Suchen Sie die Eigenschaft **webSphereDefaultIsolationLevel** und klicken Sie darauf, um sie zur Bearbeitung zu öffnen.
- **7** Stellen Sie den Wert 2 ein. Der Wert 2 bedeutet "Read Committed".
- **8** Klicken Sie auf **Apply** und dann auf **OK**.
- **9** Klicken Sie oben auf der Seite im Feld "Messages" auf **Save directly to master configuration**.

**10** Starten Sie WebSphere neu.

### **4.5.3 Verbindung zur Oracle-Datenbank konfigurieren**

Zum Konfigurieren der Oracle-Datenquelle müssen Sie die Oracle-Datenbanktreiber installieren, einen Oracle JDBC-Provider für WebSphere erstellen, die Datenquelle für WebSphere anlegen und anschließend den entsprechenden Verbindungspool konfigurieren.

#### **Installieren Sie den Oracle 11g- oder Oracle 12c-Datenbanktreiber**

- **1** Erstellen Sie im Ordner *[Anwendungsserver-Stammordner]* den Ordner *db\_driver.*
- **2** Kopieren Sie die Treiberdatei "ojdbc6.jar" für JDK 1.7 und höher aus dem Ordner "[*AEM-Forms-Stammordner*]\lib\db\oracle" in den in Schritt 1 erstellten Ordner.

#### **Oracle JDBC-Provider erstellen**

- **1** Klicken Sie in der Navigationsstruktur von WebSphere Administrative Console auf **Environment** > **Websphere Variables** und dann im rechten Bereich auf **ORACLE\_JDBC\_DRIVER\_PATH**.
- **2** Geben Sie unter "General Properties" im Feld **Value** den Pfad zur Datenbanktreiberdatei "ojdbc6.jar for JDK 1.7 und höher" ein, den Sie anhand der Anweisungen unter *Oracle 11g-Datenbanktreiber installieren* erstellt haben.
- **3** Klicken Sie auf **OK** und anschließend auf **Save directly to master configuration**.
- **4** Klicken Sie in der Navigationsstruktur auf **Resources** > **JDBC** > **JDBC Providers**.
- **5** Wählen Sie in der Dropdownliste **Scope** im rechten Bereich **Node=***NodeName***, Server=***ServerName* als Ebene aus und klicken Sie dann auf **New**.
- **6** Legen Sie im Bereich von Schritt 1 die folgende Konfiguration fest:
	- Wählen Sie in der Liste **Database type** den Eintrag **Oracle**.
	- Wählen Sie in der Liste **Provider type** den Eintrag **Oracle JDBC Driver**.
	- Wählen Sie in der Liste **Implementation type** die Option **Connection pool data source**.
	- Akzeptieren oder ändern Sie den Standardinhalt des Textfelds **Name**.
- **7** Klicken Sie auf **Next**, übernehmen Sie im Bereich "Schritt 2" den standardmäßigen Datenbankklassenpfad und klicken Sie erneut auf **Next**.
- **8** Klicken Sie im Bereich "Step 3" auf **Finish** und anschließend auf **Save directly to masterconfiguration**.

#### **Oracle JDBC-Datenquelle erstellen**

- **1** Klicken Sie in der Navigationsstruktur auf **Resources** > **JDBC** > **JDBC Providers** und im rechten Bereich auf den Provider, den Sie anhand der Anweisungen unter *Oracle JDBC-Provider erstellen* erstellt haben.
- **2** Klicken Sie unter "Additional Properties" auf **Data sources** und klicken Sie dann auf **New**.
- **3** Legen Sie im Bereich **Enter basic data source information** die folgenden Konfigurationen fest und klicken Sie auf **Next**:
	- Geben Sie in das Feld **Data source name**die Bezeichnung Livecycle oracle IDP\_DS ein.
	- Geben Sie in das Feld **JNDI name** die Bezeichnung IDP\_DS ein.
	- Wählen Sie in der Liste unter "Component-Managed Authentication and XA Recovery Authentication Alias" das Authentifizierungsalias, das Sie für diese Datenquelle anhand der Anweisungen unter ["4.5.1 J2C-](#page-10-1)[Authentifizierung für die Datenquelle konfigurieren" auf Seite 8](#page-10-1) erstellt haben.
- **4** Geben Sie im Bereich **Enter database specific properties for the datasource** die folgende Zeile in das Feld **URL** ein:

jdbc:oracle:thin:@*[Hostname]*:*[Anschluss]*:*[SID]*

wobei *[Hostname]* für die IP-Adresse des Datenbankservers, *[Anschluss]* für den von der Datenbank abgehörten Anschluss (Standard ist 1521) und *[SID]* für die Dienst-ID der Datenbank steht.

**5** *(Nur Oracle RAC)* Geben Sie im Bereich **Enter database specific properties for the datasource** die folgende Verbindungs-URL in das Feld **URL** ein:

```
jdbc:oracle:thin:@(DESCRIPTION=(ENABLE=broken) (ADDRESS_LIST=(ADDRESS= 
(PROTOCOL=TCP) (HOST=yourhost1) (PORT=1521)) (ADDRESS=(PROTOCOL=TCP) 
(HOST=yourhost2) (PORT=1521)) (LOAD_BALANCE=on) (FAILOVER=on)) 
(CONNECT_DATA=(SERVER=dedicated) (SERVICE_NAME=service.yourcompany.com)
(FAILOVER_MODE=(TYPE=session) (METHOD=basic) (RETRIES=10) 
(DELAY=3)))
```
Ersetzen Sie den markierten Text in der Verbindungs-URL durch folgende Werte:

- **yourhost1:** Name, IP-Adresse oder vollständig qualifizierter Domänenname des ersten Knotens im Cluster, der als Host für die Datenbank dient.
- **yourhost2:** Name, IP-Adresse oder vollständig qualifizierter Domänenname des zweiten Knotens im Cluster, der als Host für die Datenbank dient.

*Hinweis: Der als Host für die Datenbank dienende Cluster könnte n Knoten haben. yourhost1 und yourhost2 sind lediglich Beispiele für den Fall eines aus zwei Knoten bestehenden Clusters.*

- **service.yourcompany.com:** Der Dienstname für die Oracle RAC-Datenbank.
- **6** Wählen Sie **Oracle 11g- und Oracle 12c-Datenspeicher-Hilfsprogramm**.
- **7** Klicken Sie auf **Next** und im Bereich **Setup security aliases** auf **Finish**.
- **8** Klicken Sie auf **Save directly to master configuration**.
- **9** Wählen Sie die soeben erstellte Datenquelle aus, um zusätzliche Parameter zu ändern und die folgende Konfiguration festzulegen:
	- Wählen Sie in der Liste **Container-managed authentication alias** das Authentifizierungsalias, das Sie für diese Datenquelle anhand der Anweisungen unter "4.5.1 J2C-Authentifizierung für die Datenquelle konfigurieren" [auf Seite 8](#page-10-1) erstellt haben.

• Wählen Sie in der Liste **Mapping-configuration alias** den Eintrag **DefaultPrincipalMapping** aus.

#### **10** Klicken Sie auf **OK** oder **Apply** und klicken Sie dann auf **Save directly to master configuration**.

**11** Ändern Sie die Statement-Cache-Größe. Führen Sie die folgenden Aufgaben durch:

- Klicken Sie in WebSphere Administrative Console auf **JDBC > Data sources**.
- Klicken Sie auf die gerade hinzugefügte Datenquelle und klicken Sie unter **Additional Properties** auf **WebSphere Application Server data source properties**.
- Ändern Sie den Wert des Felds **Statement Cache Size** auf 80.
- Klicken Sie auf **OK** oder **Apply** und klicken Sie dann auf **Save directly to master configuration**.

#### **LiveCycle - oracle - IDP\_DS-Verbindungspools konfigurieren:**

- **1** Klicken Sie in der Navigationsstruktur auf **Resources** > **JDBC** > **JDBC Providers** und anschließend im rechten Bereich auf die zuvor erstellte Datenquelle **Oracle JDBC Driver**.
- **2** Klicken Sie unter "Additional Properties" auf **Data sources** und dann auf **Livecycle oracle IDP\_DS**.
- **3** Klicken Sie im nächsten Bildschirm unter "Additional Properties" auf **Custom Properties** und ändern Sie dann den Eintrag **oracle9iLogTraceLevel** in Null (kein Wert).
- **4** Klicken Sie unter "Additional Properties" auf **Connection Pool Properties** und geben Sie im Feld **Maximum connections** den Wert 30 ein.
- **5** Klicken Sie auf **OK** oder **Apply** und klicken Sie dann auf **Save directly to master configuration**.

#### **Benutzerdefinierte Eigenschaft für Oracle konfigurieren:**

- **1** Klicken Sie in der Navigationsstruktur auf **Resources > JDBC > Data Sources** und anschließend im rechten Bereich auf die Datenquelle, die Sie anhand der Anweisungen unter *Oracle JDBC-Provider erstellen* erstellt haben.
- **2** Klicken Sie unter "Additional Properties" auf **Custom Properties** und anschließend auf **New**.
	- Geben Sie im Feld Name die Bezeichnung useRRASetEquals und im Feld "Value" den Wert true ein.
- **3** Klicken Sie auf **OK** oder **Apply** und klicken Sie dann auf **Save directly to master configuration**.

#### **Oracle JDBC-Datenquelle für Rights Management erstellen**

*Hinweis: Dieser Abschnitt ist nur relevant, wenn Rights Management installiert ist.*

- **1** Klicken Sie in der Navigationsstruktur auf **Resources** > **JDBC** > **JDBC Providers** und im rechten Bereich auf den Provider, den Sie anhand der Anweisungen unter *Oracle JDBC-Provider erstellen* erstellt haben.
- **2** Klicken Sie unter "Additional Properties" auf **Data sources** und klicken Sie dann auf **New**.
- **3** Legen Sie im Bereich **Enter basic data source information** die folgenden Konfigurationen fest und klicken Sie auf **Next**:
	- Geben Sie in das Feld **Data source name** die Bezeichnung Livecycle oracle RM\_DS ein.
	- Geben Sie in das Feld **JNDI Name** die Bezeichnung EDC\_DS ein.
	- Wählen Sie in der Liste unter "Component-Managed Authentication and XA Recovery Authentication Alias" das Authentifizierungsalias, das Sie für diese Datenquelle anhand der Anweisungen unter ["4.5.1 J2C-](#page-10-1)[Authentifizierung für die Datenquelle konfigurieren" auf Seite 8](#page-10-1) erstellt haben.
- **4** Geben Sie im Bereich **Enter database specific properties for the datasource** die folgende Zeile in das Feld **URL** ein:

jdbc:oracle:thin:@*[Serverhost]*:*[Anschluss]*:*[SID]*

wobei *[Serverhost]* die IP-Adresse des Datenbankservers, *[Anschluss]* der von der Datenbank abgehörter Anschluss (Standard ist 1521) und *[SID]* die Dienst-ID der Datenbank ist.

- **5** Wählen Sie den Eintrag **Oracle 11g data store helper** aus.
- **6** Klicken Sie auf **Next** und im Bereich **Setup security aliases** auf **Finish**.
- **7** Klicken Sie auf **Savedirectly to master configuration**.
- **8** Wählen Sie die soeben erstellte Datenquelle (RM\_DS) aus, um zusätzliche Parameter zu ändern und die folgende Konfiguration festzulegen:
	- Wählen Sie in der Liste **Container-managed authentication alias** das Authentifizierungsalias, das Sie für diese Datenquelle anhand der Anweisungen unter "4.5.1 J2C-Authentifizierung für die Datenquelle konfigurieren" [auf Seite 8](#page-10-1) erstellt haben.
	- Wählen Sie in der Liste **Mapping-configuration alias** den Eintrag **DefaultPrincipalMapping** aus.
- **9** Klicken Sie auf **OK** und anschließend auf **Save directly to master configuration**.

**10** Ändern Sie die Statement-Cache-Größe. Führen Sie die folgenden Aufgaben durch:

- Klicken Sie in WebSphere Administrative Console auf **JDBC > Data sources**.
- Klicken Sie auf die gerade hinzugefügte Datenquelle und klicken Sie unter **Additional Properties** auf **WebSphere Application Server data source properties**.
- Ändern Sie den Wert des Felds **Statement Cache Size** auf 80.
- Klicken Sie auf **OK** oder **Apply** und klicken Sie dann auf **Save directly to master configuration**.

#### **LiveCycle - oracle - RM\_DS-Verbindungspools für Rights Management konfigurieren:**

*Hinweis: Dieser Abschnitt ist nur relevant, wenn Rights Management installiert ist.*

- **1** Klicken Sie in der Navigationsstruktur auf **Resources** > **JDBC** > **JDBC Providers** und anschließend im rechten Bereich auf die zuvor erstellte Datenquelle **Oracle JDBC Driver**.
- **2** Klicken Sie unter "Additional Properties" auf **Data sources** und dann auf **Livecycle oracle RM\_DS**.
- **3** Klicken Sie im nächsten Bildschirm unter "Additional Properties" auf **Connection Pool Properties** und geben Sie im Feld **Maximum connections** den Wert 20 ein.
- **4** Klicken Sie auf **OK** oder **Apply** und klicken Sie dann auf **Save directly to master configuration**.

#### **Benutzerdefinierte Eigenschaft für Oracle konfigurieren:**

- **1** Klicken Sie in der Navigationsstruktur auf **Resources > JDBC > Data Sources** und anschließend im rechten Bereich auf den Provider, den Sie anhand der Anweisungen unter *Oracle JDBC-Datenquelle für Rights Management erstellen* erstellt haben.
- **2** Klicken Sie unter "Additional Properties" auf **Custom Properties** und anschließend auf **New**.
- **3** Geben Sie in das Feld **Name** die Bezeichnung useRRASetEquals und in das Feld **Value** den Wert true ein.
- **4** Klicken Sie auf **OK** oder **Apply** und klicken Sie dann auf **Save directly to master configuration**.

### **4.5.4 Verbindung zur SQL Server-Datenbank konfigurieren**

Zum Konfigurieren der SQL Server-Datenquelle müssen Sie die SQL Server-Datenbanktreiber installieren, einen SQL Server JDBC-Provider für WebSphere erstellen, die Datenquelle für WebSphere anlegen und anschließend den entsprechenden Verbindungspool konfigurieren.

#### **SQL Server-Datenbanktreiber installieren**

Kopieren Sie den SQL Server-JDBC-Treiber aus [*AEM-Forms-Stammordner*]\lib\db\mssql in den Ordner "[*Appserver-Stammordner*]\lib\" (sofern nicht bereits geschehen).

*Hinweis: Notieren Sie sich den Ordner, in den Sie den Treiber auf Ihrem System installieren.*

#### **SQL Server JDBC-Provider erstellen**

**1** Klicken Sie in der Navigationsstruktur von WebSphere Administrative Console auf **Environment** > **WebSphere Variables** und klicken Sie anschließend im rechten Bereich auf den folgenden Pfad:

#### • **MICROSOFT\_JDBC\_DRIVER\_PATH**

- 2 Geben Sie unter General Properties im Feld Value den Pfad zur Datei "sqljdbc4.jar" an, die Sie anhand der Anweisungen unter *SQL-Server-Datenbanktreiber erstellen* erstellt haben. Klicken Sie anschließend auf **OK**.
- **3** Klicken Sie im Feld **Messages** auf **Save directly to master configuration**.
- **4** Klicken Sie in der Navigationsstruktur auf **Resources** > **JDBC** > **JDBC Providers**.
- **5** Wählen Sie in der Dropdownliste **Scope** im rechten Bereich **Node=***NodeName***, Server=***ServerName* als Ebene aus und klicken Sie dann auf **New**.
- **6** Legen Sie im Bereich **Create new JDBC provider** die folgenden Konfigurationen fest und klicken Sie auf **Next**:
	- Wählen Sie in der Liste **Database type** den Eintrag SQL Server.
	- Wählen Sie in der Liste **Provider Type** den Eintrag Microsoft SQL Server JDBC Driver.
	- Wählen Sie in der Liste **Implementation type** die Option Connection pool data source.
	- Geben Sie im Feld **Name**Microsoft SQL Server JDBC Driver ein oder übernehmen Sie den Standardwert.
- **7** Ersetzen Sie im Bereich **Enter database class path information** den vorhandenen Eintrag durch den folgenden und klicken Sie auf **Next**:
	- \${MICROSOFT JDBC DRIVER PATH}/sqljdbc4.jar

*Hinweis: Wenn Sie bei WebSphere die WebSphere-Variable "MICROSOFT\_JDBC\_DRIVER\_PATH" festgelegt haben, werden die Informationen zum Datenbankklassenpfad automatisch ausgefüllt.*

**8** Klicken Sie im Bereich **Summary** auf **Finish** und anschließend auf **Save directly to master configuration**.

#### **SQL Server-Datenquelle für AEM Forms on JEE erstellen**

Führen Sie die folgenden Schritte aus, um die SQL Server-Datenquelle für Ihre Anwendungsserverversion zu erstellen.

- **1** Klicken Sie in der Navigationsstruktur auf **Resources > JDBC > JDBC Providers** und anschließend im rechten Bereich auf den Provider, den Sie anhand der Anweisungen unter *SQL Server JDBC-Provider erstellen* erstellt haben.
- **2** Klicken Sie unter **Additional properties** auf **Data sources** und klicken Sie dann auf **New**.
- **3** Legen Sie im Bereich **Enter basic data source information** die folgenden Konfigurationen fest und klicken Sie auf **Next**:
	- Geben Sie in das Feld **Data source name** die Bezeichnung Livecycle SQLServer IDP\_DS ein.
	- Geben Sie in das Feld **JNDI name** die Bezeichnung IDP\_DS ein.
- **4** Geben Sie im Bereich **Enter database specific properties for the data source** den Datenbanknamen, den Servernamen und die Anschlussnummer ein.
- **5** (Nicht für SQL-Server mit Windows-Authentifizierung) Legen Sie im Bereich **Setup security aliases** die folgende Konfiguration fest und klicken Sie auf **Next**.
	- Wählen Sie in der Liste **Component managed authentication alias** das Authentifizierungsalias, das Sie für diese Datenquelle anhand der Anweisungen unter "4.5.1 J2C-Authentifizierung für die Datenquelle [konfigurieren" auf Seite 8](#page-10-1) erstellt haben.
- Wählen Sie in der Liste **Mapping-configuration alias** den Eintrag **DefaultPrincipalMapping**.
- Wählen Sie in der Liste **Container managed authentication alias** das Authentifizierungsalias, das Sie für diese Datenquelle anhand der Anweisungen unter "4.5.1 J2C-Authentifizierung für die Datenquelle konfigurieren" [auf Seite 8](#page-10-1) erstellt haben.
- **6** Klicken Sie im Bereich **Summary** auf **Finish** und anschließend auf **Save directly to the master configuration**.
- **7** Legen Sie die Datastore Helper-Klasse für die Datenquelle fest. Führen Sie die folgenden Aufgaben durch:
	- Klicken Sie in der Navigationsstruktur auf **Resources** > **JDBC** > **Data Sources** und anschließend im rechten Bereich auf die erstellte Datenquelle.
	- Wählen Sie im nächsten Bildschirm unter **Data store helper class name** die Option **Specify a user-defined data store helper** und ersetzen Sie den vorhandenen Eintrag durch den folgenden Text:

com.ibm.websphere.rsadapter.GenericDataStoreHelper

- **8** Ändern Sie die Statement-Cache-Größe. Führen Sie die folgenden Aufgaben durch:
	- Klicken Sie in WebSphere Administrative Console auf **JDBC > Data sources**.
	- Klicken Sie auf die gerade hinzugefügte Datenquelle und klicken Sie unter **Additional Properties** auf **WebSphere Application Server data source properties**.
	- Ändern Sie den Wert des Felds **Statement Cache Size** auf 80.
	- Klicken Sie auf **OK** oder **Apply** und klicken Sie dann auf **Save directly to master configuration**.

#### **LiveCycle - SQLServer - IDP\_DS-Verbindungspools konfigurieren**

- **1** Klicken Sie in der Navigationsstruktur auf **Resources** > **JDBC** > **JDBC Providers** und dann im rechten Bereich auf den Provider, den Sie zuvor für WebSphere erstellt haben.
	- **Microsoft SQL Server JDBC Driver**.
- **2** Klicken Sie unter **Additional Properties** auf **Data sources** und wählen Sie **Livecycle SQLServer IDP\_DS**.
- **3** Klicken Sie im nächsten Bildschirm unter **Additional Properties** auf **Connection Pool Properties** und geben Sie im Feld **Maximum connections** den Wert 30 ein.
- **4** 9. Klicken Sie auf **OK** oder **Apply** und klicken Sie dann auf **Save directly to master configuration**.

#### **Benutzerdefinierte Eigenschaft für SQL Server konfigurieren**

- **1** Klicken Sie in der Navigationsstruktur auf **Resources > JDBC > Data sources** und im rechten Bereich auf die Datenquelle, die Sie anhand der Anweisungen unter *SQL Server-Datenquelle für AEM Forms on JEE erstellen* erstellt haben.
- **2** Klicken Sie unter **Additional Properties** auf **Custom Properties** und dann auf **New**.
- **3** Geben Sie in das Feld **Name** die Bezeichnung useRRASetEquals und in das Feld **Value** den Wert true ein.
- **4** Klicken Sie auf **OK** oder **Apply** und klicken Sie dann auf **Save directly to master configuration**.

#### **SQL Server-Datenquelle für Rights Management erstellen**

Führen Sie die folgenden Schritte aus, um die SQL Server-Datenquelle für Ihre Anwendungsserverversion zu erstellen.

- **1** Klicken Sie in der Navigationsstruktur auf **Resources > JDBC > JDBC Providers** und anschließend im rechten Bereich auf den Provider, den Sie anhand der Anweisungen unter *SQL Server JDBC-Provider erstellen* erstellt haben.
- **2** Klicken Sie unter **Additional properties** auf **Data sources** und klicken Sie dann auf **New**.
- **3** Legen Sie im Bereich **Enter basic data source information** die folgenden Konfigurationen fest und klicken Sie auf **Next**:
	- Geben Sie in das Feld **Data source name** die Bezeichnung Livecycle SQLServer RM\_DS ein.
	- Geben Sie in das Feld **JNDI Name** die Bezeichnung EDC\_DS ein.
- **4** Ersetzen Sie im Bereich **Enter database specific properties for the data source** im Feld **Data store helper class name** den vorhandenen Eintrag durch den folgenden:

com.ibm.websphere.rsadapter.GenericDataStoreHelper

- **5** (Nicht für SQL-Server mit Windows-Authentifizierung) Legen Sie im Bereich **Setup security aliases** die folgende Konfiguration fest und klicken Sie auf **Next**.
	- Wählen Sie in der Liste **Component managed authentication alias** das Authentifizierungsalias, das Sie für diese Datenquelle anhand der Anweisungen unter "4.5.1 J2C-Authentifizierung für die Datenquelle [konfigurieren" auf Seite 8](#page-10-1) erstellt haben.
	- Wählen Sie in der Liste **Mapping-configuration alias** den Eintrag **DefaultPrincipalMapping**.
	- Wählen Sie in der Liste **Container managed authentication alias** das Authentifizierungsalias, das Sie für diese Datenquelle anhand der Anweisungen unter "4.5.1 J2C-Authentifizierung für die Datenquelle konfigurieren" [auf Seite 8](#page-10-1) erstellt haben.
- **6** Klicken Sie im Bereich **Summary** auf **Finish** und anschließend auf **Save directly to the master configuration**.
- **7** Ändern Sie die Statement-Cache-Größe. Führen Sie die folgenden Aufgaben durch:
	- Klicken Sie in WebSphere Administrative Console auf **JDBC > Data sources**.
	- Klicken Sie auf die gerade hinzugefügte Datenquelle und klicken Sie unter **Additional Properties** auf **WebSphere Application Server data source properties**.
	- Ändern Sie den Wert des Felds **Statement Cache Size** auf 80.
	- Klicken Sie auf **OK** oder **Apply** und klicken Sie dann auf **Save directly to master configuration**.

#### **LiveCycle - SQLServer - RM\_DS-Verbindungspools konfigurieren**

- **1** Klicken Sie in der Navigationsstruktur auf **Resources** > **JDBC** > **JDBC Providers** und dann im rechten Bereich auf den Provider, den Sie zuvor für WebSphere erstellt haben.
	- **SQL Server Provider**.
- **2** Klicken Sie unter **Additional Properties** auf **Data sources** und klicken Sie dann auf **Livecycle SQLServer RM\_DS**.
- **3** Klicken Sie im nächsten Bildschirm unter **Additional Properties** auf **Connection Pool Properties** und geben Sie im Feld **Maximum connections** den Wert 20 ein.
- **4** Klicken Sie auf **OK** oder **Apply** und klicken Sie dann auf **Save directly to master configuration**.

#### **Benutzerdefinierte Eigenschaft für SQL Server konfigurieren**

- **1** Klicken Sie in der Navigationsstruktur auf **Resources > JDBC > Data sources** und im rechten Bereich auf die Datenquelle, die Sie anhand der Anweisungen unter *SQL Server-Datenquelle für Rights Management erstellen* erstellt haben.
- **2** Klicken Sie unter **Additional Properties** auf **Custom Properties** und klicken Sie dann auf **New**.
- **3** Geben Sie in das Feld **Name** die Bezeichnung useRRASetEquals und in das Feld **Value** den Wert true ein.
- **4** Klicken Sie auf **OK** oder **Apply** und klicken Sie dann auf **Save directly to master configuration**.

#### **Ordnen Sie die Windows-Anmeldung dem AEM Forms on JEE-Datenbankbenutzer zu**

*Hinweis: Es muss bereits ein Benutzerkonto erstellt und Ihrer Windows-Domäne zugeordnet worden sein.*

*Hinweis: Wenn Sie Configuration Manager ausführen, schlägt die Datenbanküberprüfung fehl, wenn Sie als Authentifizierungsmodus Ihrer Datenbank die Windows-Authentifizierung verwenden. Sie können diese Fehlermeldung während der Konfigurationsschritte ignorieren.* 

- **1** Stellen Sie mithilfe von Microsoft SQL Server Management Studio eine Verbindung zu dem Datenbankserver her, der die AEM Forms on JEE-Datenbank aufnehmen soll.
- **2** Legen Sie den Authentifizierungsmodus auf **Windows-Authentifizierung** fest.
- **3** Erstellen Sie unter **Sicherheit > Anmeldungen ein neues Konto für den Windows-Domänenbenutzer und wählen Sie die Windows-Authentifizierung**.
- **4** Klicken Sie im Bildschirm "Anmeldung Neu" auf **Benutzerzuordnung** und legen Sie die Datenbank und das Standardschema für den neuen Benutzer fest.
- **5** Wählen Sie **db\_owner** als Datenbankrolle aus und klicken Sie auf **OK**.

Um zu prüfen, ob der Benutzer erstellt wurde, erweitern Sie die AEM Forms on JEE-Datenbank in der Navigationsstruktur und öffnen Sicherheit > Benutzer. Der neue Benutzer wird dort aufgeführt.

#### **Integrierten Sicherheit unter Windows konfigurieren, um eine vertrauenswürdige Verbindung mit SQL Server herzustellen**

- **1** Starten Sie den Anwendungsserver unter Verwendung des Windows-Domänenbenutzers. Wird WebSphere Application Server als Dienst ausgeführt, sollte dieser unter Verwendung des Kontos des Windows-Domänenbenutzers gestartet werden.
- **2** Starten Sie WebSphere Administrative Console, indem Sie in die Adresszeile eines Webbrowsers http://[Hostname]:[Anschluss]/IBM/console eingeben.
- **3** Klicken Sie in der Navigationsstruktur auf **Resources** > **JDBC > Data Sources** und klicken Sie dann im rechten Bereich auf **IDP\_DS**.
- **4** Klicken Sie im rechten Bereich unter "Additional Properties" auf **Custom Properties** und im nächsten Bildschirm auf **integratedSecurity**.
- **5** Geben Sie im nächsten Bildschirm unter "General Properties" den Wert true im Feld **Value** ein.
- **6** Klicken Sie auf **OK** oder **Apply** und dann auf **Save directly to the Master Configuration**.
- **7** Klicken Sie in der Navigationsstruktur auf **Resources** > **JDBC** > **Data Sources** und dann im rechten Bereich auf **IDP\_DS**.
- **8** Klicken Sie im rechten Bereich unter "Additional Properties" auf **Custom Properties** und im nächsten Bildschirm auf **integratedSecurity**.
- **9** Geben Sie im nächsten Bildschirm unter "General Properties" den Wert true im Feld **Value** ein.
- **10** Klicken Sie auf **OK** oder **Apply** und dann auf **Save directly to the Master Configuration**.
- 11 Öffnen Sie in der Windows-Systemsteuerung über "Verwaltung" die Option "Dienste" und stoppen Sie den Dienst "IBM WebSphere Application Server <Version> - <Knoten>".
- **12** Klicken Sie mit der rechten Maustaste auf den Dienstnamen und klicken Sie dann auf **Eigenschaften** > **Anmelden**.
- **13** Ändern Sie die Standardeigenschaft *Anmelden*von "Local System" in das Windows-Domänenbenutzerkonto, das Sie anhand der Anweisungen unter *Windows-Anmeldung dem AEM Forms on JEE-Datenbankbenutzer zuordnen* konfiguriert haben, und starten Sie den Dienst neu.

14 Fügen Sie auf dem Computer, auf dem der Anwendungsserver installiert ist, die Datei "sqljdbc\_auth.dll" dem Windows-Systempfad (C:\Windows) hinzu.

*Hinweis: Die Datei "sqljdbc\_auth.dll" befindet sich am selben Speicherort wie die Microsoft SQL JDBC 3.0 - Treiberinstallation (standardmäßig unter [Installationsordner]/sqljdbc\_3.0/enu/auth/x86).*

## <span id="page-22-0"></span>**4.6 Nächster Schritt**

Sie müssen die AEM Forms on JEE-EAR-Dateien jetzt auf dem Anwendungsserver bereitstellen. Siehe Konfiguration und Bereitstellung von AEM Forms on JEE.